# Установка и настройки расширения для FRESH

Облачная подсистема 1c FRESH позволяет создавать «облачные» сервисы, обеспечивающие пользователей доступом через Интернет к прикладным решениям на платформе «1С:Предприятие».

[Узнать о продукте](https://1cfresh.com/)

# Добавление расширения Docsinbox в систему

#### Для добавления р базу, необходимо зайти в "Магазин расширении", найти расширение "Docsinbox" и установить.

На главной странице откройте "Магазин расширении" или найдите через поиск в верхней части.

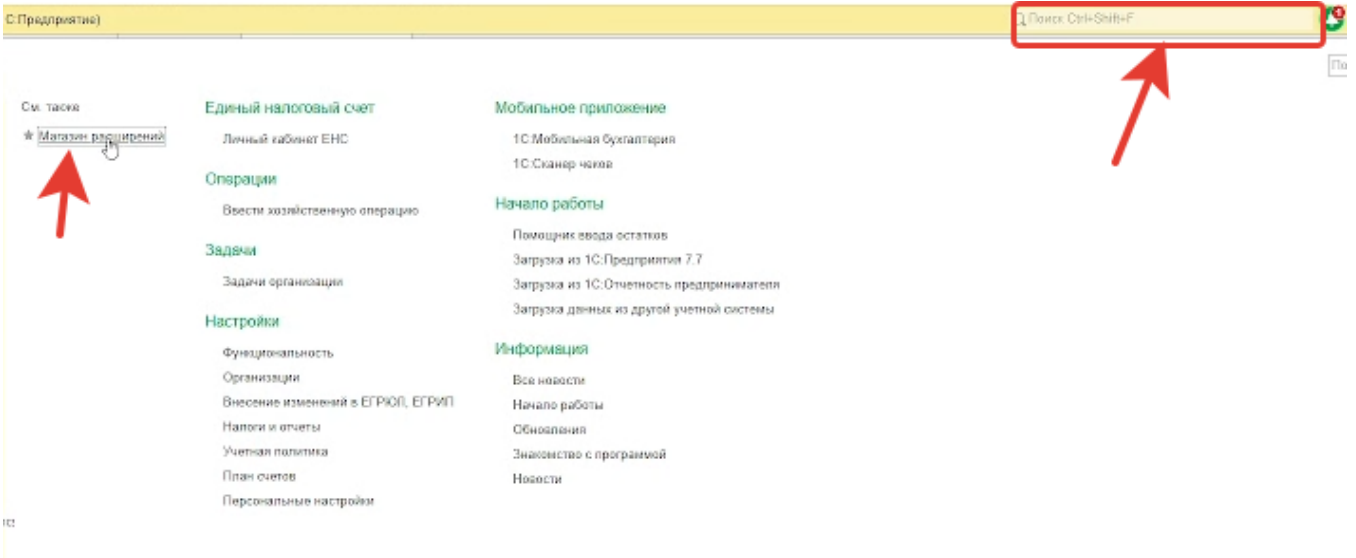

#### В поиске набирайте DocsInBox

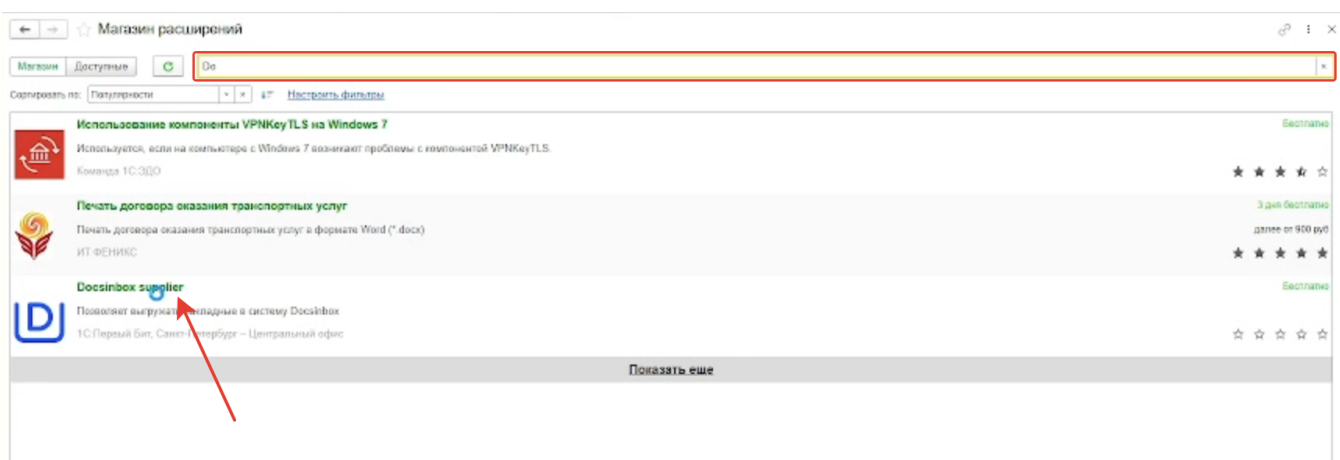

Установите расширение

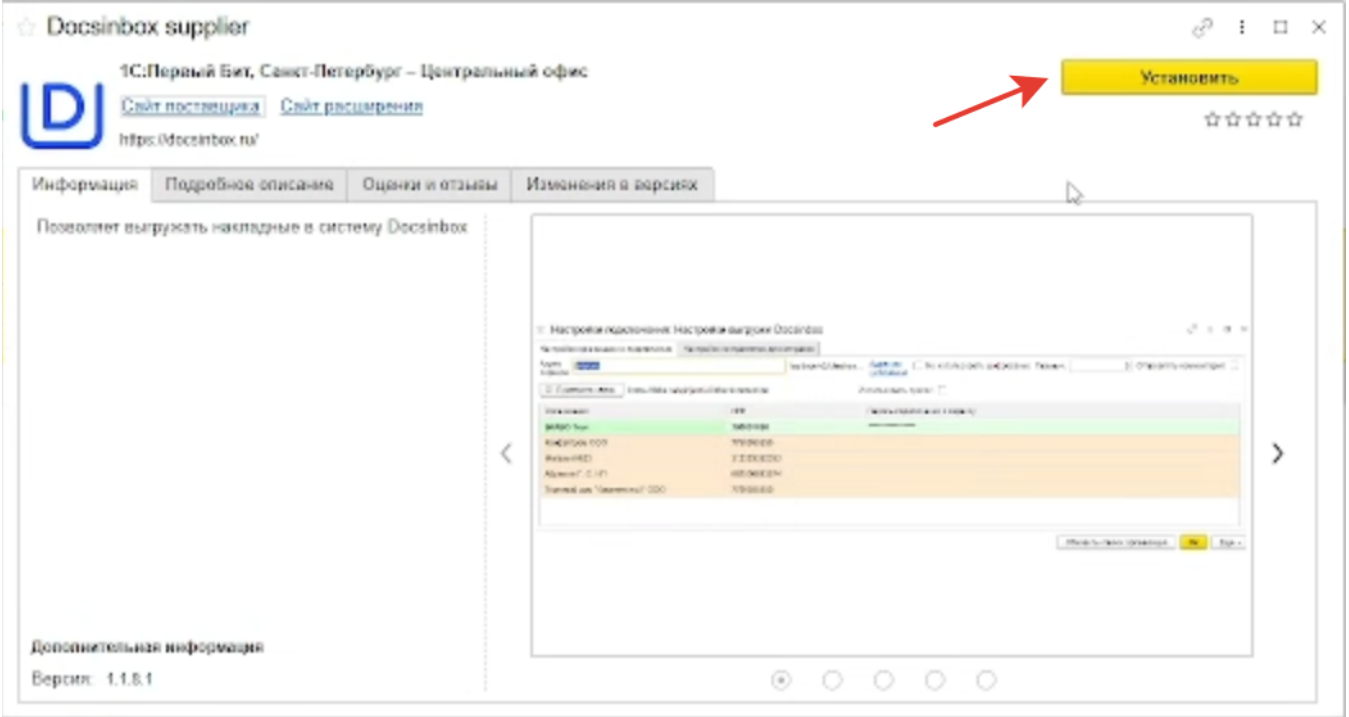

#### Перезагрузить 1С

Если нет магазина расширений или нет возможности установить, есть возможность поставить обработчик [инструкция.](https://wiki.dxbx.ru/pages/viewpage.action?pageId=65347601)

# Настройка расширения Docsinbox

После перезагрузки в Администрирование→ Сервис→ Настройка выгрузки в Docsinbox

#### Пе = [КОПИЯ] Бухгалтерия предприятия, редакция 3.0 (1С:Предприятие)

• Начальная страница

Ĥ

Δ

≡ Главное \* Руководителю Настройки программы Сервис • Банк и касса Функциональность Продажи Обслуживание Общие настройки Покупки Интерфейс Е Склад Параметры учета 74 Производство Проведение документов Настройки пользователей и прав **RE** OC и HMA Органайзер Зарплата и кадры Настройки работы с файлами <sup>дт</sup>кт Операции Синхронизация данных Печатные формы, отчеты и обработки **III** Отчеты Настройки регистров учета П Справочники Настройка колонтитулов Ф. Администрирование Обмен электронными документами Поддержка оборудования Информация Интернет-поддержка и сервисы Настройки распознавания документов Новости Настройки обмена с интернет-магазином Интеграция с ЕГАИС Интеграция с ВетИС (Меркурий) Интеграция с ИС МП (обувь, одежда, табак...) Интеграция с ГИСМ (изделия из меха) Интеграция со Smartway Настройка отправки push-уведомлений Производительность 1С:Номенклатура Настройки проверки РНПТ

### Свертка информационной базы Загрузка данных из сервиса Перейти в облачный сервис Журнал обмена с контролирующими органами Удаление помеченных объектов Обмен с ЕГАИС Обмен с ГИСМ (изделия из меха) Проверка записей регистра бухгалтерии Проверка перехода на ФСБУ 6 Загрузка данных из файла Настройки сообщений из других программ Помощник исключения из прослеживаемости Настройки выгрузки Docsinbox Архив ЭДО

#### Настройки:

Форма настроек состоит из двух таблиц с организациями и контрагентами

#### ☆ Настройки подключения: Настройки выгрузки Docsinbox

 $\mathcal{O}$  :  $\Box$   $\times$ 

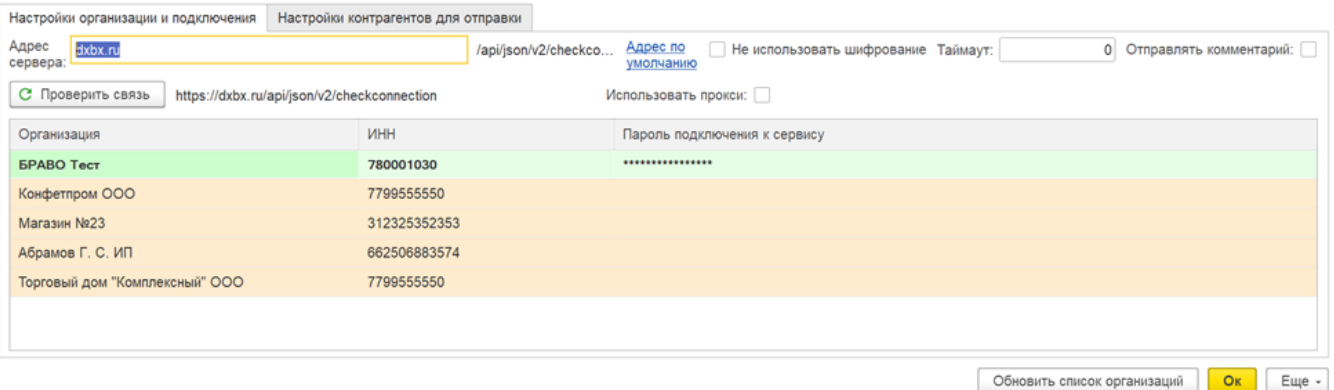

В таблице с Организациями необходимо ввести секретный ключ(Пароль) и адрес сервера отправки, для подключения к сервису (По умолчанию [dxbx.ru](http://dxbx.ru)).

#### В настройках контрагентов, выбрать контрагентов для отправки.

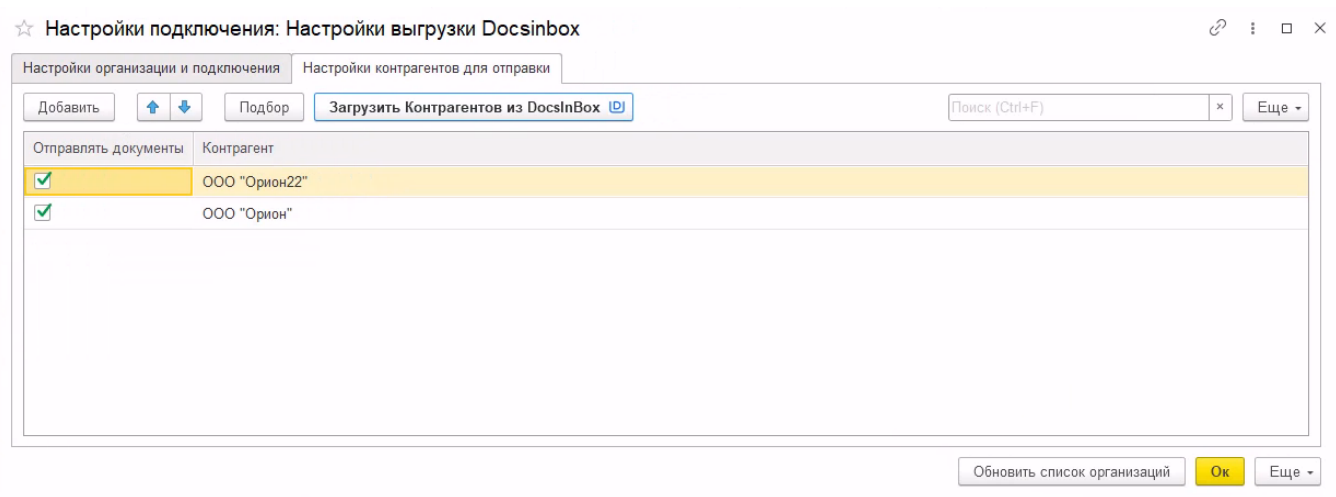

Если организация раньше выгружала накладные в DocsinBox, нажмите на кнопку "Загрузить Контрагентов из DocsinBox".

### Отправки накладной в Docsinbox

#### При проведении:

Расширение имеет функцию отправки документа при проведении. Пользователь получает вопрос об отправки накладной на сервис Docsinbox. В случае положительного ответа, формируется запрос для отправки накладной.

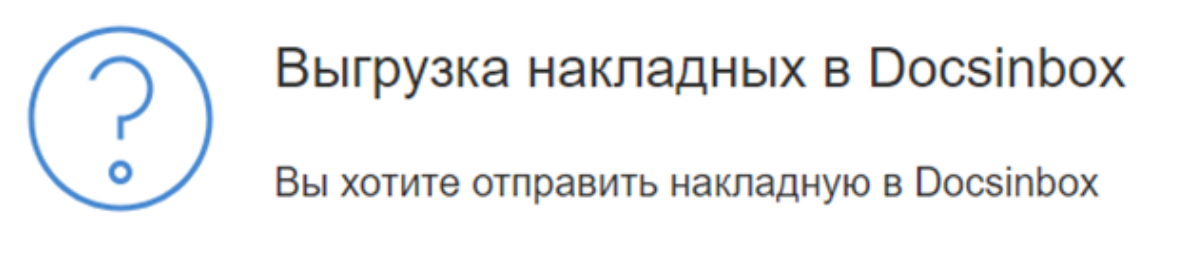

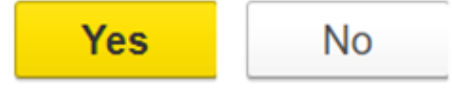

В оповещениях можно увидеть информацию о выгрузке.

Выгрузка накладных в Docsinbox Накладная 0000-000031 Успешно выгруженна в Docsinbox

8/25/2023 7:05:40 AM

Групповая отправка:

В форму списка реализаций добавлен механизм по групповой отправке накладных в Docsinbox

# **D** Отправить документы в Docsinbox

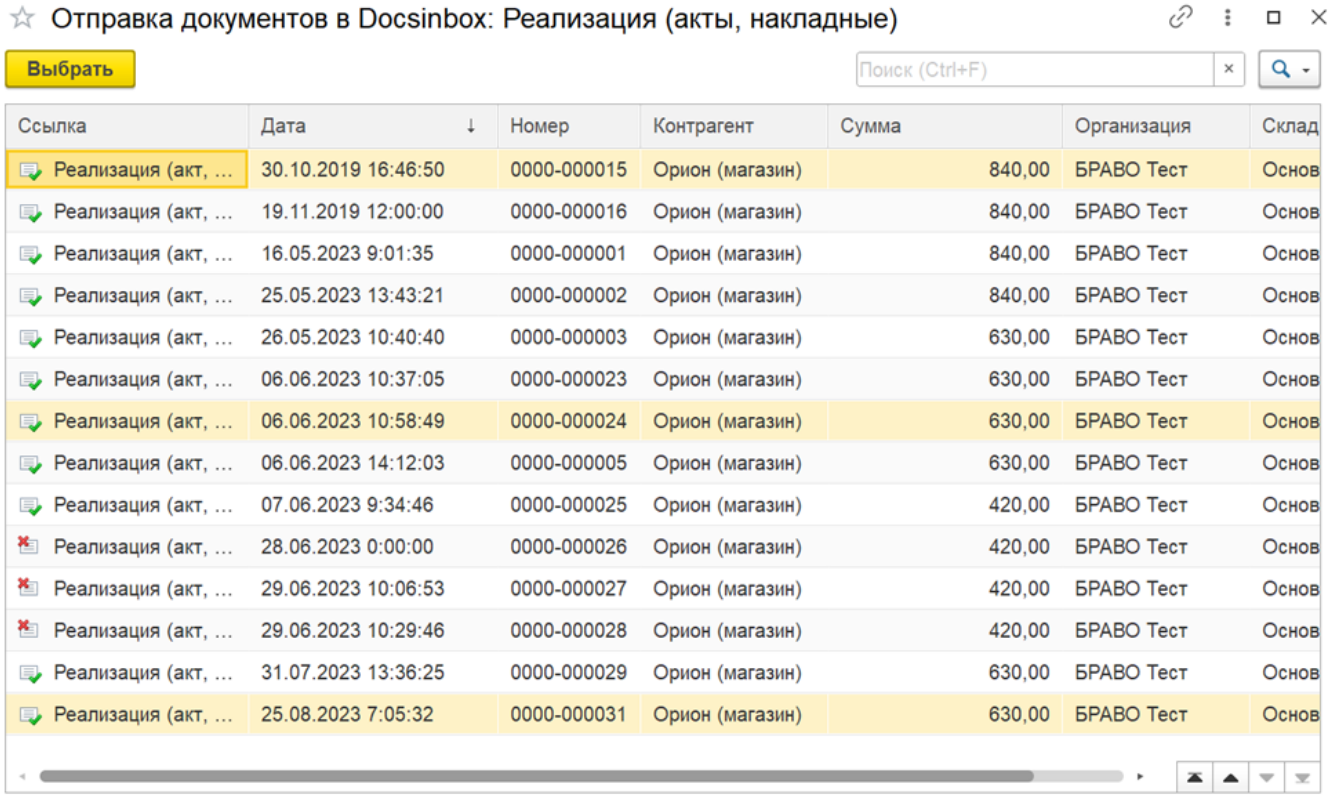

Открыть настройки Docsinbox Для выбора груповой отправки документов, зажмите Shift

При выборе одного или нескольких элементов последовательно формируется запросы JSON на отправку. В список попадают документы только тех контрагентов, которые есть в списке настроек

После выгрузки пользователь получает сообщение, с результатами выгрузки.

## Нигде нет кнопки "Отправить документы DocsinBox"

Если кнопки "Отправить документы DocsinBox" нет в разделе "Реализация" ни на панели, ни в меню "Еще", то нужно перейти в "Еще". В конце списка будет кнопка "Изменить форму", нажимаем.

В настройках формы ищем "Командная панель формы" или просто "Командная панель", раскрываем список (нажимаем на + слева)

# Настройка формы **• Добавить поля Добавить группу** Элементы формы  $\odot$   $\blacksquare$  Форма • • • Список компоновщик настроек пользовательские настройки √ В Дополнительные условия  $\oplus$   $\blacktriangledown$ Командная панель формы ◉▿◓ Списки группа В раскрытом списке будет "Кнопки командной панели" Настройка формы При Добавить группу • Добавить поля Элементы формы ⊝ √ ⊟ Форма ⊕ → Быстрые отборы ⊝ √ В Командная панель √ ок Создать √ ок Скопировать Кнопки командной панели Ок Изменить  $\sqrt{a}$ Пометить на удаление / Снять пометку  $\sqrt{a}$ Обновить

Период данных ⊕ ✔️ Проведение VA Настройки ⊕ ✔️合

Вывести список...

 $\sqrt{}$  ok

Где-то там должна быть наша кнопка "Отправить документы DocsinBox", нажимаем на нее. В настройках справа будет "Положение кнопки в командной панели"

Вместо "Авто" ставим "В командной панели и дополнительном подменю"

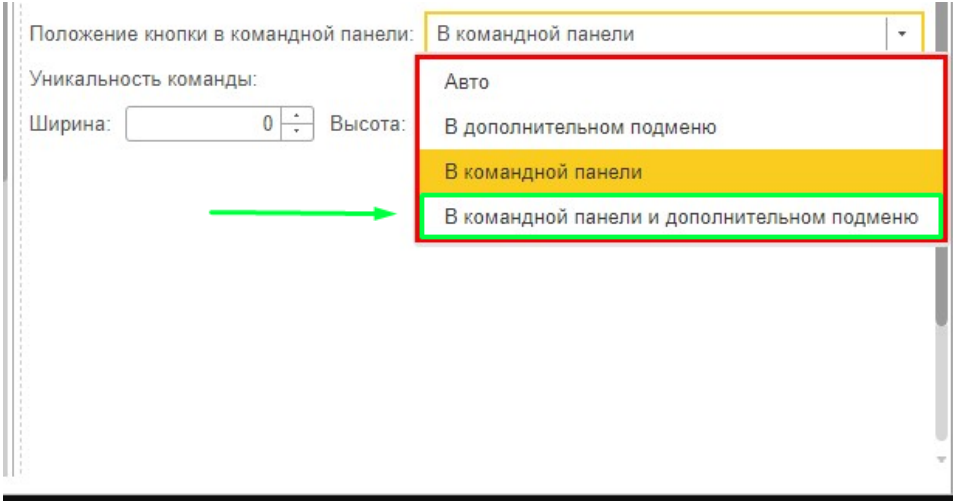

Перезапускаем базу и проверяем кнопку. Она появится либо на панели, либо в меню "Еще"